## **Materi Lingkaran :**

Menentukan luas daerah yang diarsir dari bangun lingkaran :

- 1. Bukalah New Window Geogebra dan aktiff pada tampilan Algebra dan Graphics.
- 2. Gunakan *Tool Point* dan buat Object 8 buah Titik (A s.d H) sehingga membentuk bangun persegi. *Seperti bangun berikut hasilnya :*

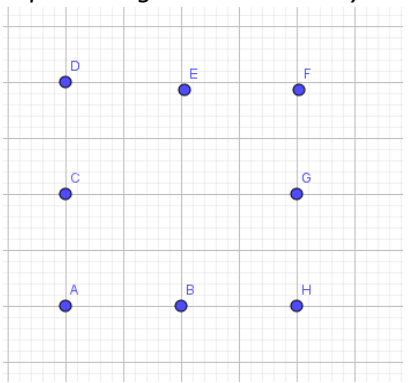

3. Buatlah 4 buah juring lingkaran ( $\frac{1}{2}$ luas lingkaran) dengan menggunakan *sircular sector* 

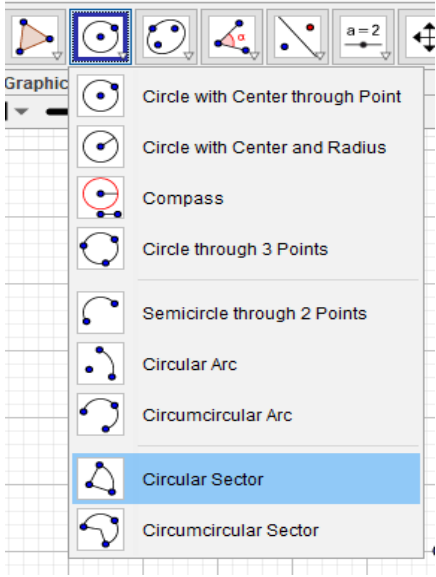

Dengan cara klik di titik A lalu titik B, setelah itu klik titik D lalu titik C, kemudian klik titik F lalu titik E, dan terakhir klik titik H lalu titik G. *Hasilnya sebagai berikut* :

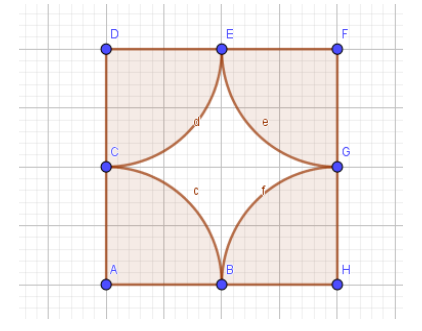

4. Buatlah *Slider Angle* bernama *t* minimal 270°, maksimal 360°, Increment 1°

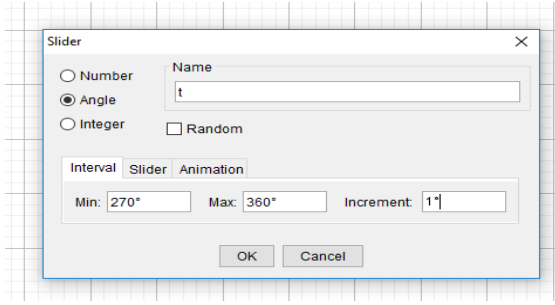

Pilih *Angle,* lalu ubah *Name* menjadi t, dan ubah interval sudut menjadi min 270° dan maks 360°, lalu klik OK

5. Pilih *Tools Rotate around Point* berikut.

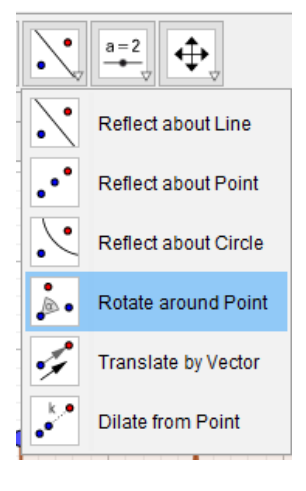

6. Klik *Rotate around Point*, klik objek d' dan klik titik pusat rotasi E. , maka muncul kontak Angle, hapuslah besar sudut yang ditawarkan, dan ganti dengan t, pilih *counterclockwise* lalu klik OK

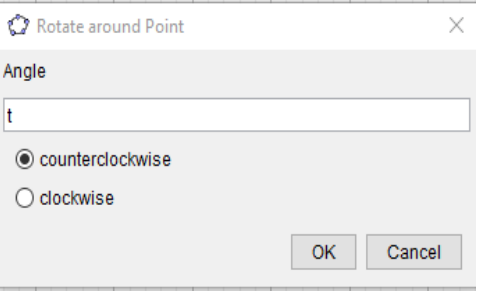

## Hasilnya berikut ini :

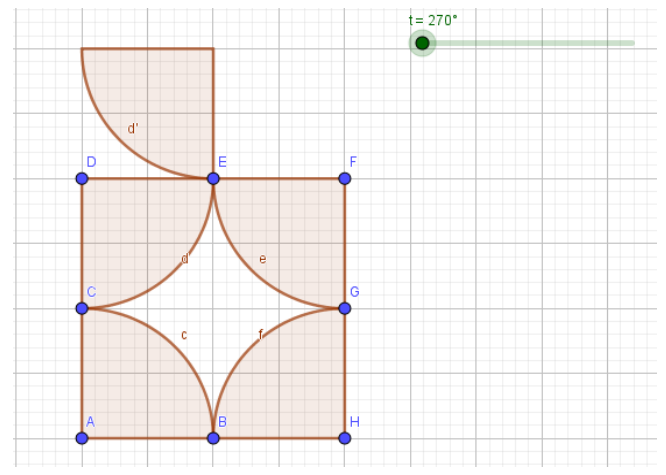

7. Buatlah perintah *Rotasi object Polygon* objek d', sejauh t dan pusat rotasi E dan ubah *Anglenya* menjadi t.

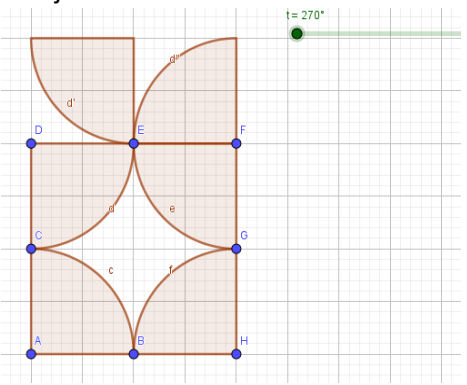

8. Buatlah perintah Rotasi object Polygon objek d" dan e, sejauh t dan pusat rotasi G. Dengan cara klik *Rotate around Point* klik objek e klik Ctrl lalu klik objek d" dan klik titik E dan ubah *Anglenya* menjadi t. Gerakkan slidernya maka akan terlihat pergeseran objeknya. *Hasilnya seperti berikut ini :*

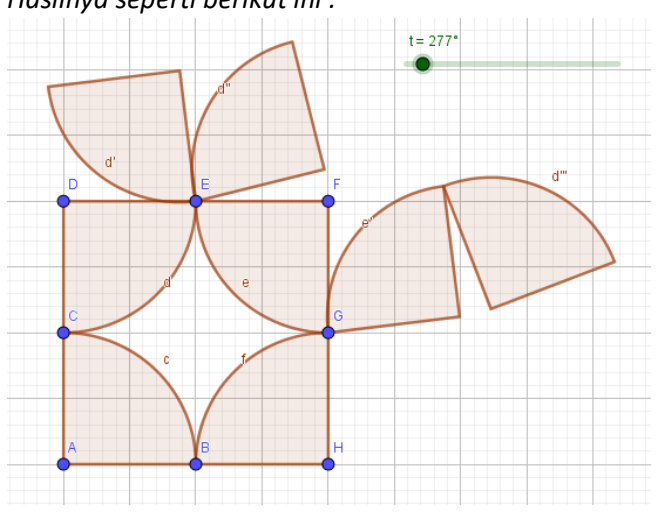

9. Lakukan hal yang sama untuk objek c dan f.

Klik *Rotate around Point*, klik objek c dan klik titik pusat rotasi B. , maka muncul kontak *Angle*, hapuslah besar sudut yang ditawarkan, dan ganti dengan t, pilih *clockwise* lalu klik OK

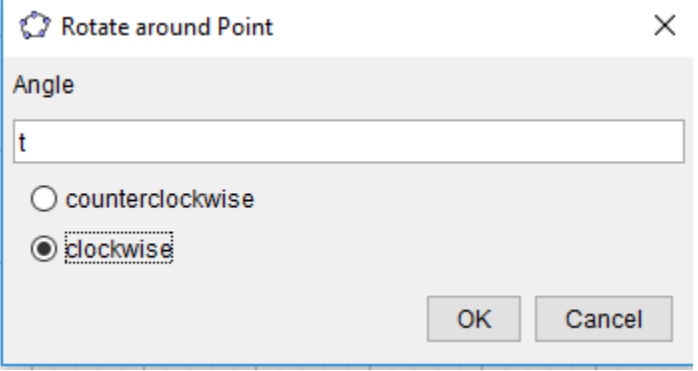

- 10. Buatlah perintah *Rotasi object Polygon* objek c', sejauh t dan pusat rotasi B dan ubah *Anglenya* menjadi t.
- 11. Buatlah perintah Rotasi object Polygon objek c" dan f, sejauh t dan pusat rotasi G. Dengan cara klik *Rotate around Point* klik objek f klik Ctrl lalu klik objek c" dan klik titik B dan ubah *Anglenya* menjadi t. Gerakkan slidernya maka akan terlihat pergeseran objeknya.

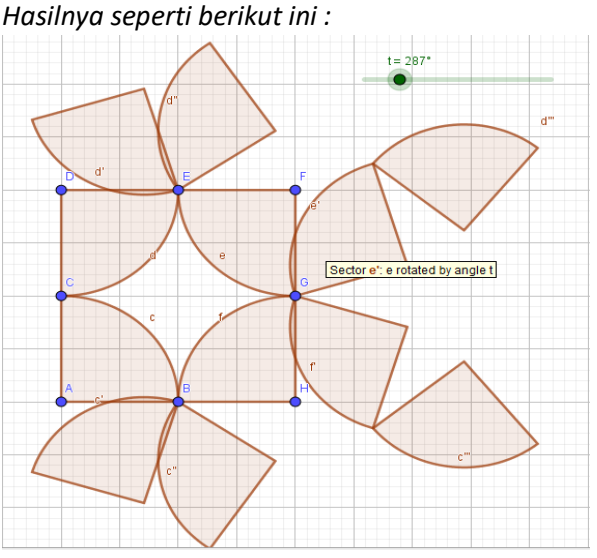

12. Sembunyikan objek c, d, e, f, c', c", d', d" lalu buatlah polygon persegi ADFH dengan menggunakan *tools Regular Polygon* dengan cara klik titik A dan H dan ubah *vertices* menjadi 4 lalu klik OK.

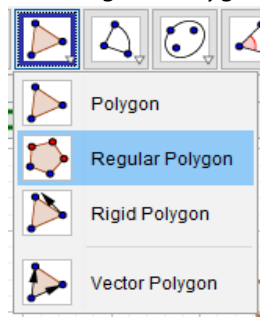

13. Ubah style polygon ADFH dengan bentuk arsiran garis putus-putus (*Hatching)*. Klik objek poly1 lalu klik kanan dan pilih *object properties* dan pilih *style Hatching*. Lalu ubah warna juring menjadi warna yang lebih gelap. Gerakkan slidernya dan lihat perubahan yang terjadi. *Hasilnya seperti berikut ini :*

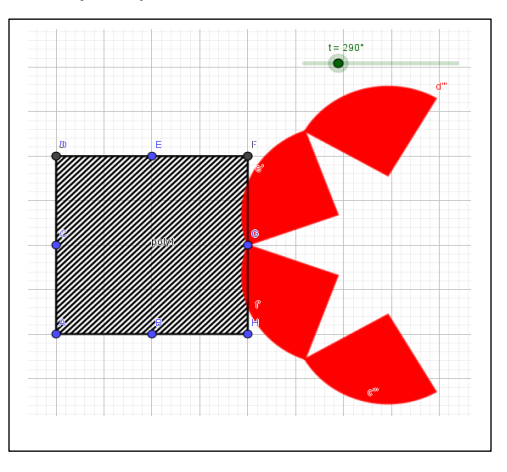

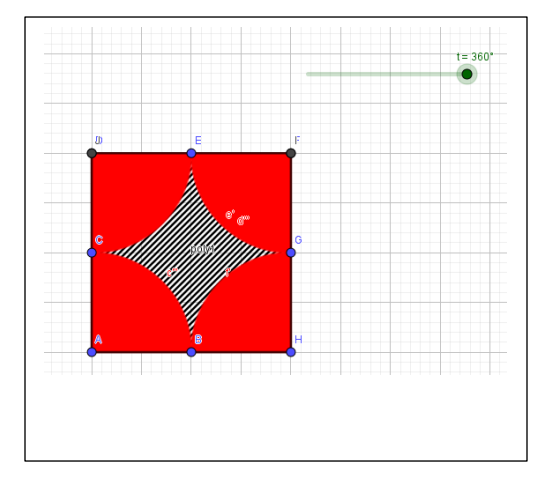

14. Buatlah teks untuk menuliskan soal dan penyelesaiannya untuk objek tersebut dengan menggunakan *Tools Text :*

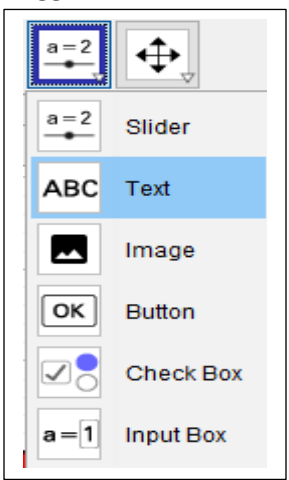

15. Gunakan *tools Check Box* untuk menyembunyikan dan menampilkan petunjuk dan penyelesaiannya.

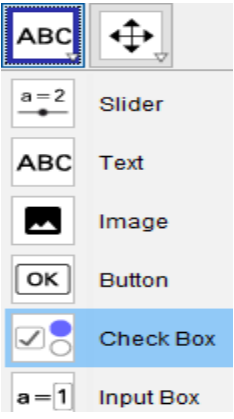

16. Sembunyikan semua titik pada poly1 dan gerakkan slider dan klik chekk box nya untuk menyajikan soal ini!

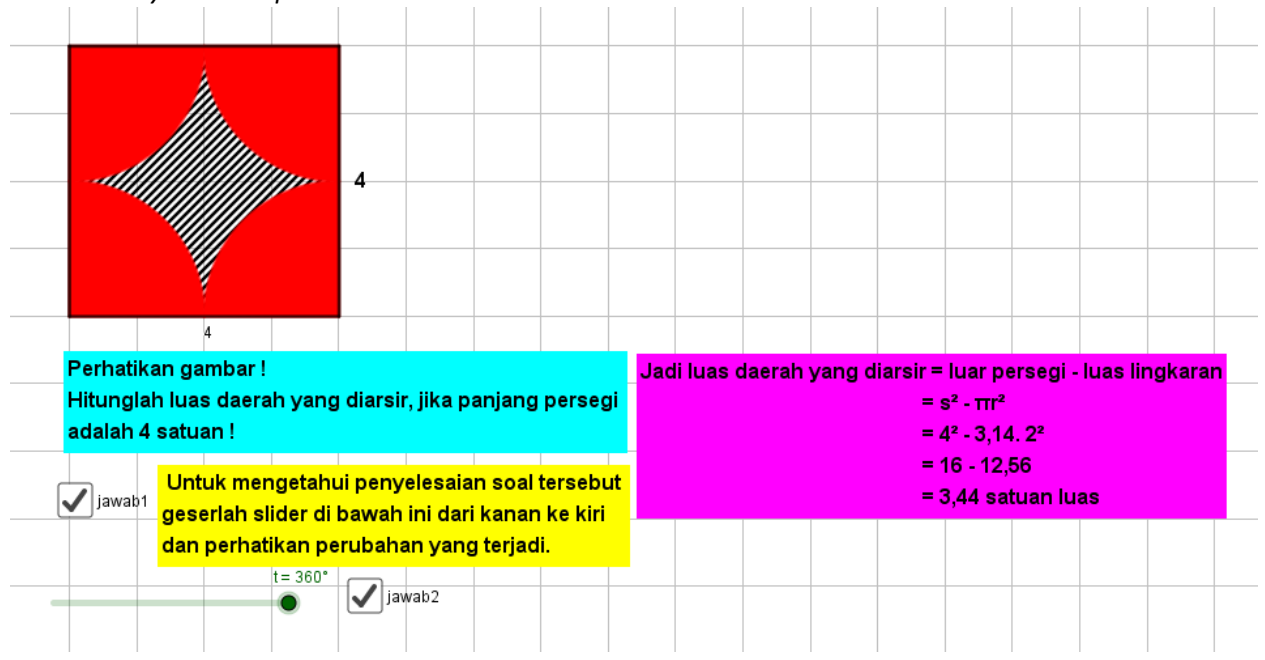

Hasil akhirnya akan seperti berikut ini :

\*\*\*\* SELESA |\*\*\*\*